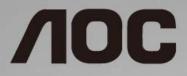

# LCD Monitor User Manual 24B2XH/27B2H

LED backlight

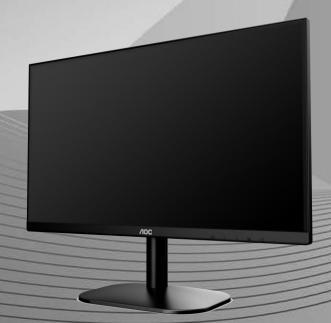

| Safety                  | 3  |
|-------------------------|----|
| National Conventions    | 3  |
| Power                   | 4  |
| Installation            | 5  |
| Cleaning                | 6  |
| Other                   | 7  |
| Setup                   | 8  |
| Contents in Box         | 8  |
| Setup Base              | 9  |
| Adjusting Viewing Angle | 10 |
| Connecting the Monitor  | 11 |
| Hotkeys                 | 12 |
| OSD Setting             | 14 |
| Luminance               | 15 |
| Image Setup             | 16 |
| Color Setup             | 17 |
| Picture Boost           | 18 |
| OSD Setup               | 19 |
| Extra                   | 20 |
| Exit                    | 21 |
| LED Indicator           | 22 |
| i-Menu                  | 23 |
| e-Saver                 | 24 |
| Screen+                 | 25 |
| Troubleshoot            | 26 |
| Specification           | 28 |
| General Specification   | 28 |
| Preset Display Modes    | 30 |
| Pin Assignments         | 31 |
| Plug and Play           | 32 |

# **Safety**

#### **National Conventions**

The following subsections describe notational conventions used in this document.

#### Notes, Cautions, and Warnings

Throughout this guide, blocks of text may be accompanied by an icon and printed in bold type or in italic type. These blocks are notes, cautions, and warnings, and they are used as follows:

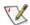

NOTE: A NOTE indicates important information that helps you make better use of your computer system.

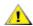

**CAUTION:** A CAUTION indicates either potential damage to hardware or loss of data and tells you how to avoid the problem.

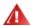

**WARNING:** A WARNING indicates the potential for bodily harm and tells you how to avoid the problem. Some warnings may appear in alternate formats and may be unaccompanied by an icon. In such cases, the specific presentation of the warning is mandated by regulatory authority.

#### **Power**

The monitor should be operated only from the type of power source indicated on the label. If you are not sure of the type of power supplied to your home, consult your dealer or local power company.

Unplug the unit during a lightning storm or when it will not be used for long periods of time. This will protect the monitor from damage due to power surges.

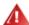

Do not overload power strips and extension cords. Overloading can result in fire or electric shock.

To ensure satisfactory operation, use the monitor only with UL listed computers which have appropriate configured receptacles marked between 100 - 240V ~, Min. 1.5A

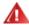

The wall socket shall be installed near the equipment and shall be easily accessible.

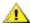

For use only with the attached power adapter

Manufacturers: TPV ELECTRONICS (FUJIAN) CO.,LTD.

Model: ADPC1925EX (19VDC,1.31A)

#### Installation

Do not place the monitor on an unstable cart, stand, tripod, bracket, or table. If the monitor falls, it can injure a person and cause serious damage to this product. Use only a cart, stand, tripod, bracket, or table recommended by the manufacturer or sold with this product. Follow the manufacturer's instructions when installing the product and use mounting accessories recommended by the manufacturer. A product and cart combination should be moved with care.

Never push any object into the slot on the monitor cabinet. It could damage circuit parts causing a fire or electric shock. Never spill liquids on the monitor.

\_\_\_\_\_Do not place the front of the product on the floor.

Leave some space around the monitor as shown below. Otherwise, air-circulation may be inadequate hence overheating may cause a fire or damage to the monitor.

See below the recommended ventilation areas around the monitor when the monitor is installed on the wall or with the stand:

# Installed with stand 30cm 10cm Leave at lease this space around the set

# Cleaning

Clean the cabinet regularly with cloth. You can use soft-detergent to wipe out the stain, instead of strong-detergent which will cauterize the product cabinet.

When cleaning, make sure no detergent is leaked into the product. The cleaning cloth should not be too rough as it will scratch the screen surface.

Please disconnect the power cord before cleaning the product.

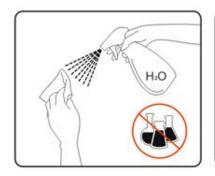

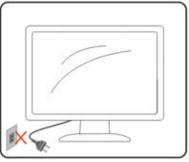

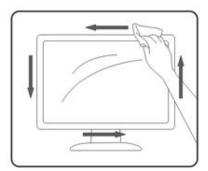

#### Other

If the product is emitting a strange smell, sound or smoke, disconnect the power plug IMMEDIATELY and contact a Service Center.

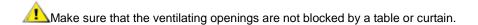

Do not engage the LCD monitor in severe vibration or high impact conditions during operation.

⚠Do not knock or drop the monitor during operation or transportation.

For display with glossy bezel the user should consider the placement of the display as the bezel may cause disturbing reflections from surrounding light and bright surfaces.

# Setup

#### **Contents in Box**

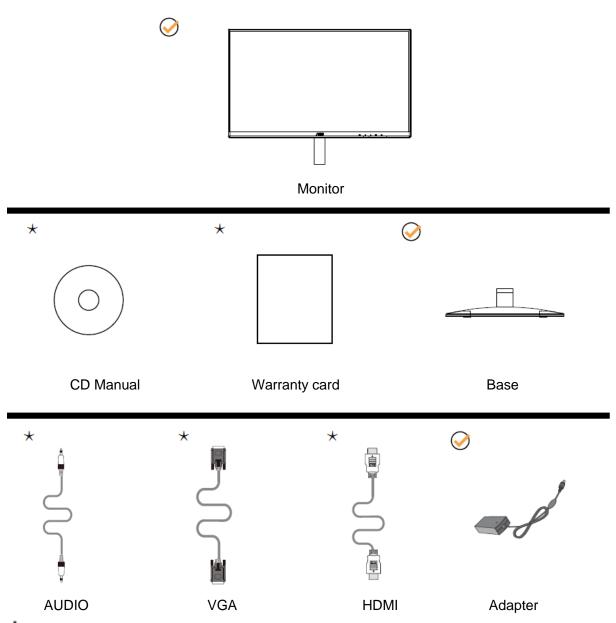

Not all signal cables (VGA, AUDIO, HDMI cables),CD manual will be provided for all countries and regions. Please check with the local dealer or AOC branch office for confirmation.

# **Setup Base**

Please setup or remove the base following the steps as below.

Please place the monitor on a soft and flat surface to prevent the scratch.

#### Setup:

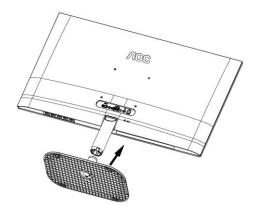

#### Remove:

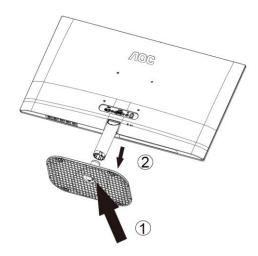

# **Adjusting Viewing Angle**

For optimal viewing, it is recommended to look at the full face of the monitor, and then adjust the monitor's angle to your own preference.

Hold the stand so you will not topple the monitor when you change the monitor's angle.

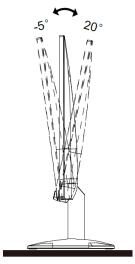

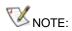

Do not adjust the viewing angle over 20 degrees in order to avoid damage.

#### **Connecting the Monitor**

Cable Connections In Back of Monitor and Computer:

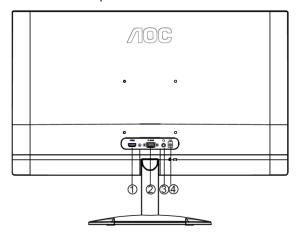

- 1 HDMI
- 2 Analog (D-Sub 15-Pin VGA cable)
- 3 Earphone out
- 4 Power

To protect equipment, always turn off the PC and LCD monitor before connecting.

- 1 Connect the power cable to the DC port on the back of the monitor.
- 2 Connect one end of the 15-pin D-Sub cable to the back of the monitor and connect the other end to the computer's D-Sub port.
- 3 Optional (Requires a video card with HDMI port) Connect one end of the HDMI cable to the back of the monitor and connect the other end to the computer's HDMI port.
- 4 Turn on your monitor and computer.

If your monitor displays an image, installation is complete. If it does not display an image, please refer Troubleshooting.

#### **Hotkeys**

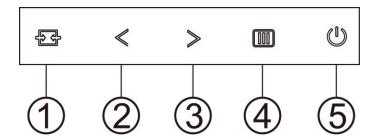

| 1 | Source/Auto/Exit      |
|---|-----------------------|
| 2 | Clear Vision/         |
| 3 | Image Ratio/Volume/ > |
| 4 | Menu/Enter            |
| 5 | Power                 |

#### Menu/Enter

Press to display the OSD or confirm the selection.

#### **Power**

Press the Power button to turn on/off the monitor.

#### Image Ratio/Volume/ >

When there is no OSD, Press Volume button to active volume adjustment bar, Press < or > to adjust volume under HDMI signal input. When there is no OSD, press > hotkey continuously to change 4:3 or wide image ratio under D-sub signal input. (If the product screen size is 4:3 or input signal resolution is wide format, the hot key is disable to adjust).

#### Auto / Exit / Source hot key

When there is no OSD, Press Auto/Source button continuously about 2 second to do auto configure. When the OSD is closed, press Source button will be Source hot key function. Press Source button continuously to select the input source showed in the message bar, press Menu/Enter button to change to the source selected.

#### **Clear Vision**

- 1. When there is no OSD, Press the "<" button to activate Clear Vision.
- 2. Use the "<" or ">" buttons to select between weak, medium, strong, or off settings. Default setting is always "off".

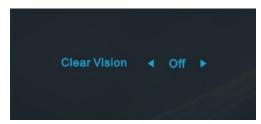

3. Press and hold "<" button for 5 seconds to activate the Clear Vision Demo, and a message of "Clear Vision Demo: on" will be display on the screen for a duration of 5 seconds. Press Menu or Exit button, the message will disappear. Press and hold "<" button for 5 seconds again, Clear Vision Demo will be off.

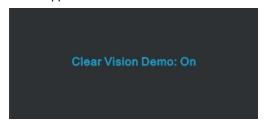

Clear Vision function provides the best image viewing experience by converting low resolution and blurry images into clear and vivid images.

|                   | Off       |                         |  |
|-------------------|-----------|-------------------------|--|
| Clear Vision      | Weak      | Adjust the Clear Vision |  |
|                   | Medium    | Adjust the Clear Vision |  |
|                   | Strong    |                         |  |
| Clear Vision Demo | on or off | Disable or Enable Demo  |  |

#### **OSD Setting**

Basic and simple instruction on the control keys.

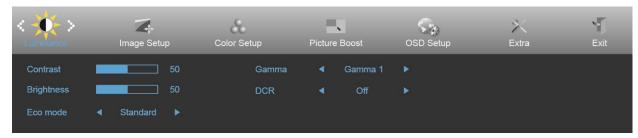

- 1. Press the MENU-button to activate the OSD window.
- 3. Press < or > to change the settings of the selected function. Press adjust any other function, repeat steps 2-3.
- 4. OSD Lock Function: To lock the OSD, press and hold the MENU-button while the monitor is off and then press U power button to turn the monitor on. To un-lock the OSD press and hold the MENU-button while the monitor is off and then press U power button to turn the monitor on.

#### Notes:

- 1. If the product has only one signal input, the item of "Input Select" is disabled.
- If the product screen size is 4:3 or input signal resolution is native resolution, the item of "Image Ratio" is disabled.
- One of Clear vision, DCR, Color Boost, and Picture Boost functions is activated; the other three functions are turned off accordingly.

#### Luminance

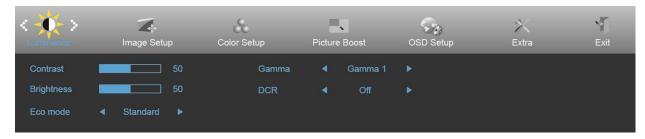

- 1 Press **MENU** (Menu) to display menu.
- 2 Press < or > to select (Luminance), and press **MENU** to enter.
- 3 Press < or > to select submenu.
- 4 Press < or > to adjust.
- 5 Press **AUTO** to exit.

|     | Contrast   | 0-100    |      | Contract from Digital register  |
|-----|------------|----------|------|---------------------------------|
|     |            |          |      | Contrast from Digital-register. |
|     | Brightness | 0-100    |      | Backlight Adjustment            |
|     |            | Standard | ~    | Standard Mode                   |
|     |            | Text     | T    | Text Mode                       |
|     |            | Internet |      | Internet Mode                   |
|     | Eco mode   | Game     | پنون | Game Mode                       |
| -O- |            | Movie    | 6    | Movie Mode                      |
| 201 |            | Sports   | 30   | Sports Mode                     |
|     |            | Reading  | R    | Reading Mode                    |
|     | l          | Gamma1   |      | Adjust to Gamma 1               |
|     |            | Gamma2   |      | Adjust to Gamma 2               |
|     |            | Gamma3   |      | Adjust to Gamma 3               |
|     |            | Off      |      | Disable dynamic contrast ratio  |
|     | DCR On     | On       | DCR  | Enable dynamic contrast ratio   |

#### **Image Setup**

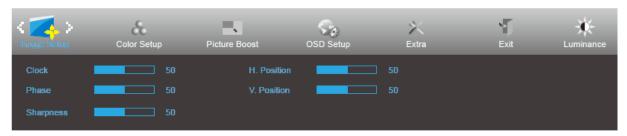

1 Press **MENU** (Menu) to display menu.

2 Press < or > to select (Image Setup), and press **MENU** to enter.

3 Press < or > to select submenu.

4 Press < or > to adjust.

|  | Clock       | 0-100 | Adjust picture Clock to reduce Vertical-Line noise.   |
|--|-------------|-------|-------------------------------------------------------|
|  | Phase       | 0-100 | Adjust Picture Phase to reduce Horizontal-Line noise. |
|  | Sharpness   | 0-100 | Adjust picture sharpness.                             |
|  | H. Position | 0-100 | Adjust the horizontal position of the picture.        |
|  | V. Position | 0-100 | Adjust the vertical position of the picture.          |

#### **Color Setup**

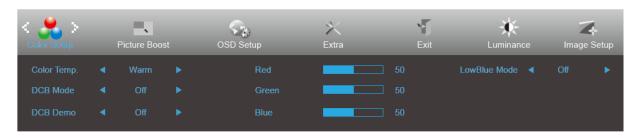

- 1 Press **MENU** (Menu) to display menu.
- 2 Press < or > to select (Color Setup), and press **MENU** to enter.
- 3 Press < or > to select submenu.
- 4 Press < or > to adjust.
- 5 Press **AUTO** to exit.

|  | •            |                 |        |                                                           |
|--|--------------|-----------------|--------|-----------------------------------------------------------|
|  | Color Temp.  | Warm            |        | Recall Warm Color Temperature from EEPROM.                |
|  |              | Normal          |        | Recall Normal Color Temperature from EEPROM.              |
|  |              | Cool            |        | Recall Cool Color Temperature from EEPROM.                |
|  |              | sRGB            |        | Recall SRGB Color Temperature from EEPROM.                |
|  |              | User            |        | Recall User Color Temperature from EEPROM                 |
|  |              | Full<br>Enhance | ON/OFF | Disable or Enable Full Enhance Mode.                      |
|  |              | Nature Skin     | ON/OFF | Disable or Enable Nature Skin Mode.                       |
|  | DCB Mode     | Green Field     | ON/OFF | Disable or Enable Green Field Mode.                       |
|  |              | Sky-blue        | ON/OFF | Disable or Enable Sky-blue Mode.                          |
|  |              | AutoDetect      | ON/OFF | Disable or Enable AutoDetect Mode.                        |
|  | DCB Demo     |                 | ON/OFF | Disable or Enable Demo.                                   |
|  | Red          |                 | 0-100  | Red gain from Digital-register.                           |
|  | Green        |                 | 0-100  | Green gain from Digital-register.                         |
|  | Blue         |                 | 0-100  | Blue gain from Digital-register.                          |
|  |              | Multimedia      |        |                                                           |
|  |              | Internet        |        |                                                           |
|  | LowBlue Mode | Office          |        | Decrease blue light wave by controlling color temperature |
|  |              | Reading         |        | ] '                                                       |
|  |              | Off             |        |                                                           |

#### **Picture Boost**

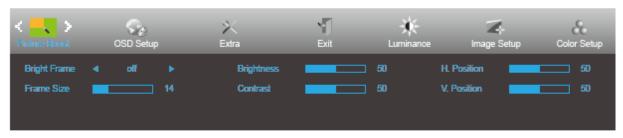

1 Press **MENU** (Menu) to display menu.

2 Press < or > to select (Picture Boost), and press **MENU** to enter.

3 Press < or > to select submenu.

4 Press < or > to adjust.

5 Press **AUTO** to exit.

|  | Bright Frame | ON/OFF | Enable/Disable Bright Frame                 |
|--|--------------|--------|---------------------------------------------|
|  | Frame Size   | 14-100 | Adjust the Size of the Frame                |
|  | Brightness   | 0-100  | Brightness Adjustment for Enhance Area      |
|  | Contrast     | 0-100  | Contrast Adjustment for Enhance Area        |
|  | H. position  | 0-100  | Adjust the horizontal position of the Frame |
|  | V. position  | 0-100  | Adjust the vertical position of the Frame   |

#### Note:

Adjust the brightness, contrast, and position of the Bright Frame for better viewing experience.

#### **OSD Setup**

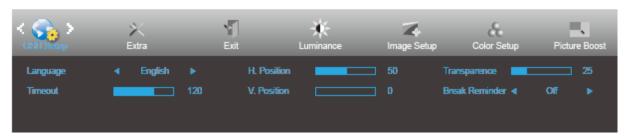

1 Press **MENU** (Menu) to display menu.

2 Press < or > to select (OSD Setup), and press **MENU** to enter.

3 Press < or > to select submenu.

4 Press < or > to adjust.

|  | Language       |           | Select the OSD language.                                         |
|--|----------------|-----------|------------------------------------------------------------------|
|  | Timeout        | 5-120     | Adjust the OSD timeout.                                          |
|  | V. Position    | 0-100     | Adjust the vertical position of the OSD.                         |
|  | H. Position    | 0-100     | Adjust the horizontal position of the OSD.                       |
|  | Transparence   | 0-100     | Adjust the OSD.                                                  |
|  | Break Reminder | on or off | Break reminder if the user continuously work for more than 1hrs. |

#### **Extra**

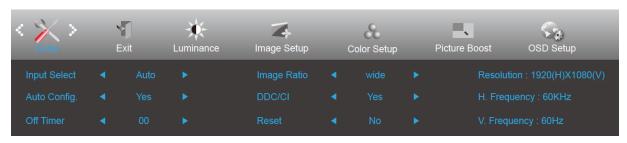

1 Press **MENU** (Menu) to display menu.

2 Press < or > to select (Extra), and press **MENU** to enter.

3 Press < or > to select submenu.

4 Press < or > to adjust.

|    |              | Auto        | Auto Detect input signal               |
|----|--------------|-------------|----------------------------------------|
|    | Input Select | D-SUB       | Select D-SUB signal source as input    |
|    |              | HDMI        | Select HDMI signal Source as input     |
| 01 | Auto Config. | Yes / No    | Auto adjust the picture to default.    |
|    | Off Timer    | 0-24 hrs    | Select DC off time.                    |
|    | Image Ratio  | wide or 4:3 | Select wide or 4:3 format for display. |
|    | DDC/CI       | Yes / No    | Turn on or off DDC/CI Support.         |
|    | Reset        | Yes / No    | Reset the menu to default.             |

#### Exit

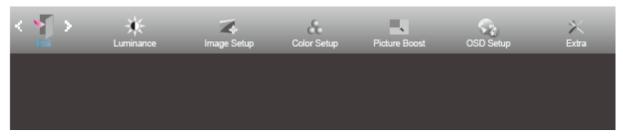

1 Press **MENU** (Menu) to display menu.

2 Press < or > to select (Exit), and press **MENU** to enter.

| Exit |  | Exit the main OSD |
|------|--|-------------------|
|------|--|-------------------|

# **LED Indicator**

| Status          | LED Color |
|-----------------|-----------|
| Full Power Mode | White     |
| Power Saving    | Orange    |

#### i-Menu

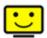

Welcome to "i-Menu" software by AOC. i-Menu makes it easy to adjust your monitor display setting by using on screen menus instead of the OSD button on the monitor. To complete installation, please follow the installation guide.

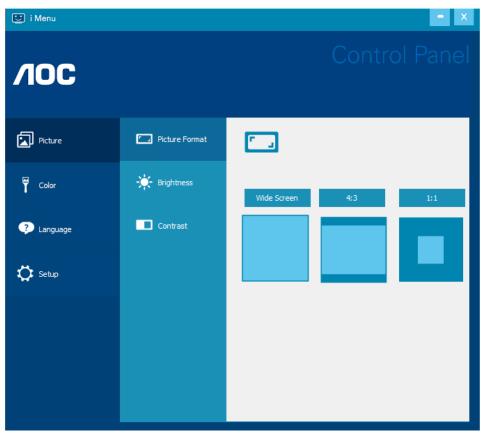

#### e-Saver

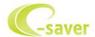

Welcome to use AOC e-Saver monitor power management software! The AOC e-Saver features Smart Shutdown functions for your monitors, allows your monitor to timely shutdown when PC unit is at any status (On, Off, Sleep or Screen Saver); the actual shutdown time depends on your preferences (see example below).

Please click on "driver/e-Saver/setup.exe" to start installing the e-Saver software, follow the install wizard to complete software installation.

Under each of the four PC statuses, you may choose the desired time (in minutes) from the pull-down menu for your monitor to automatically shutdown. The example below illustrated:

- 1) The monitor will never shutdown when the PC is powered on.
- 2) The monitor will automatically shutdown 5 minutes after the PC is powered off.
- 3) The monitor will automatically shutdown 10 minutes after the PC is in sleep/stand-by mode.
- 4) The monitor will automatically shutdown 20 minutes after the screen saver appears.

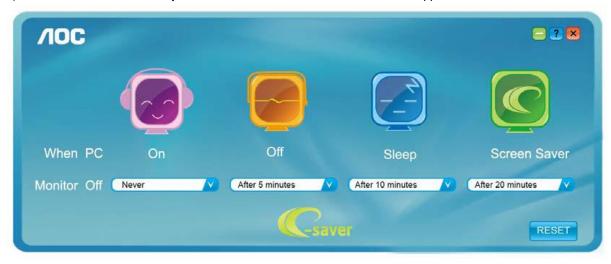

You can click "RESET" to set the e-Saver to its default settings like below.

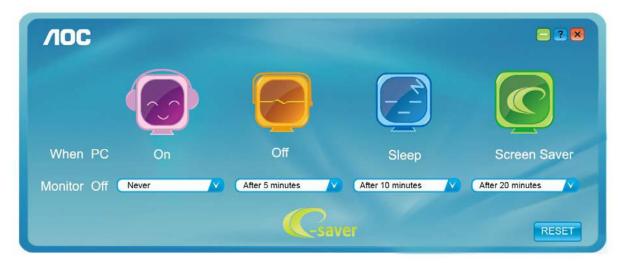

#### Screen+

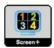

Welcome to "Screen+" software by AOC. Screen+ software is a desktop screen splitting tool; it splits the desktop into different panels, and each panel displays a different window. You only need to drag the window to a corresponding panel when you want to access it. It supports multiple monitor display to make your task easier. Please follow the installation software to install it.

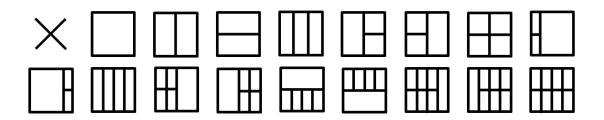

# **Troubleshoot**

| Problem & Question                                                     | Possible Solutions                                                                                                    |  |
|------------------------------------------------------------------------|----------------------------------------------------------------------------------------------------|--|
| Power LED Is Not ON                                                    | Make sure the power button is ON and the Power Cord is properly connected to a grounded power outlet and to the monitor.                                                                                                    |  |
| No images on the screen                                                | <ul> <li>Is the power cord connected properly?         Check the power cord connection and power supply.</li> <li>Is the cable connected correctly?         (Connected using the D-sub cable)         Check the DB-15 cable connection.         (Connected using the DVI cable)         Check the DVI cable connection.         * DVI input is not available on every model.         If the power is on, reboot the computer to see the initial screen (the login screen), which can be seen.         If the initial screen (the login screen) appears, boot the computer in the applicable mode (the safe mode for Windows ME/2000) and then change the frequency of the video card.         (Refer to the Setting the Optimal Resolution)         If the initial screen (the login screen) does not appear, contact the Service Center or your dealer.</li> <li>Can you see "Input Not Supported" on the screen?         You can see this message when the signal from the video card exceeds the maximum resolution and frequency that the monitor can handle properly.         Adjust the maximum resolution and frequency that the monitor can handle properly.</li> <li>Make sure the AOC Monitor Drivers are installed.</li> </ul> |  |
| Picture Is Fuzzy & Has Ghosting Shadowing Problem                      | Adjust the Contrast and Brightness Controls.  Press to auto adjust.  Make sure you are not using an extension cable or switch box. We recommend plugging the monitor directly to the video card output connector on the back.                                                                                                    |  |
| Picture Bounces, Flickers Or<br>Wave Pattern Appears In The<br>Picture | Move electrical devices that may cause electrical interference as far away from the monitor as possible.  Use the maximum refresh rate your monitor is capable of at the resolution you are using.                                                                                                    |  |

| Monitor Is Stuck In Active Off-Mode"                    | The Computer Power Switch should be in the ON position. The Computer Video Card should be snugly fitted in its slot. Make sure the monitor's video cable is properly connected to the computer. Inspect the monitor's video cable and make sure no pin is bent. Make sure your computer is operational by hitting the CAPS LOCK key on the keyboard while observing the CAPS LOCK LED. The LED should either turn ON or OFF after hitting the CAPS LOCK key. |  |
|---------------------------------------------------------|----------------------------------------------------------------------------------------------------|--|
| Missing one of the primary colors (RED, GREEN, or BLUE) | Inspect the monitor's video cable and make sure that no pin is damaged.  Make sure the monitor's video cable is properly connected to the computer.                                                                                                    |  |
| Screen image is not centered or sized properly          | Adjust H-Position and V-Position or press hot-key (AUTO).                                                                                                    |  |
| Picture has color defects (white does not look white)   | Adjust RGB color or select desired color temperature.                                                                                                    |  |
| Horizontal or vertical disturbances on the screen       | Use Windows 95/98/2000/ME shut-down mode to adjust CLOCK and PHASE.  Press to auto-adjust.                                                                                                    |  |

# **Specification**

# **General Specification**

# 24B2XH

|                 | Model name                       | 24B2XH                                        |                             |       |
|-----------------|----------------------------------|-----------------------------------------------|-----------------------------|-------|
| Panel           | Driving system                   | TFT Color LCD                                 |                             |       |
|                 | Viewable Image Size              | 23.8 inch 60.47cm diagonal                    |                             |       |
|                 | Pixel pitch                      | 0.2745(H)mm x 0.2745(V)mm                     |                             |       |
|                 | Video                            | R, G, B Analog Interface & HDMI Interface     |                             |       |
|                 | Separate Sync.                   | H/V TTL                                       |                             |       |
|                 | Display Color                    | 16.7M Colors                                  |                             |       |
|                 | Horizontal scan range            | 30~85KHz                                      |                             |       |
|                 | Horizontal scan<br>Size(Maximum) | 527.04mm                                      |                             |       |
|                 | Vertical scan range              | 48Hz ~ 75Hz                                   |                             |       |
|                 | Vertical scan Size(Maximum)      | 296.46mm                                      |                             |       |
|                 | Optimal preset resolution        | 1920x1080@60Hz                                |                             |       |
| Others          | Maximum resolution               | 1920x1080@60Hz(D-SUB)<br>1920x1080@75Hz(HDMI) |                             |       |
|                 | Plug & Play                      | VESA DDC2B/CI                                 |                             |       |
|                 | Input Connector                  | D-Sub 15 pin/HDMI                             |                             |       |
|                 | Power Source                     | 19Vdc, 1.31A                                  |                             |       |
|                 | Power Consumption                | Typical (Brightness = 9                       | 00,Contrast = 50)           | 19W   |
|                 |                                  | (Brightness = 100,Contrast = 100)             |                             | ≤23W  |
|                 |                                  | Power saving ≤0.3W                            |                             | ≤0.3W |
| Physical        | Connector Type                   | D-Sub/ HDMI/ Earphone out                     |                             |       |
| Characteristics | Signal Cable Type                | Detachable                                    |                             |       |
| Environmental   | Temperature:                     | Operating                                     | 0° to 40°C                  |       |
|                 |                                  | Non-Operating                                 | -25° to 55°C                |       |
|                 | Humidity:                        | Operating                                     | 10% to 85% (non-condensing) |       |
| Livilorimontal  |                                  | Non-Operating                                 | 5% to 93% (non-condensing)  |       |
|                 | Altitude:                        | Operating                                     | 0~ 5000m(0~ 16404 ft)       |       |
|                 | , untudo.                        | Non-Operating                                 | 0~ 12192m (0~ 40000 ft )    |       |

# 27B2H

|                  | Model name                       | 27B2H                                         |                             |       |
|------------------|----------------------------------|-----------------------------------------------|-----------------------------|-------|
| Panel            | Driving system                   | TFT Color LCD                                 |                             |       |
|                  | Viewable Image Size              | 27 inch 68.6cm diagonal                       |                             |       |
|                  | Pixel pitch                      | 0.3114(H)mm x 0.3114(V)mm                     |                             |       |
|                  | Video                            | R, G, B Analog Interface & HDMI Interface     |                             |       |
|                  | Separate Sync.                   | H/V TTL                                       |                             |       |
|                  | Display Color                    | 16.7M Colors                                  |                             |       |
|                  | Horizontal scan range            | 30~85KHz                                      |                             |       |
|                  | Horizontal scan<br>Size(Maximum) | 597.888mm                                     |                             |       |
|                  | Vertical scan range              | 48Hz ~ 75Hz                                   |                             |       |
|                  | Vertical scan Size(Maximum)      | 336.312mm                                     |                             |       |
|                  | Optimal preset resolution        | 1920x1080@60Hz                                |                             |       |
| Others           | Maximum resolution               | 1920x1080@60Hz(D-SUB)<br>1920x1080@75Hz(HDMI) |                             |       |
|                  | Plug & Play                      | VESA DDC2B/CI                                 |                             |       |
|                  | Input Connector                  | D-Sub 15 pin/HDMI                             |                             |       |
|                  | Power Source                     | 19Vdc, 1.31A                                  |                             |       |
|                  | Power Consumption                | Typical (Brightness = 9                       | 0,Contrast = 50)            | 22W   |
|                  |                                  | (Brightness = 100,Contrast = 100)             |                             | ≤28W  |
|                  |                                  | Power saving ≤0.3W                            |                             | ≤0.3W |
| Physical         | Connector Type                   | D-Sub/ HDMI/ Earphone out                     |                             |       |
| Characteristics  | Signal Cable Type                | Detachable                                    |                             |       |
| Environmental    | Temperature:                     | Operating                                     | 0° to 40°C                  |       |
|                  |                                  | Non-Operating                                 | -25° to 55°C                |       |
|                  | Humidity:                        | Operating                                     | 10% to 85% (non-condensing) |       |
| Livilorinieritai |                                  | Non-Operating                                 | 5% to 93% (non-condensing)  |       |
|                  | Altitude:                        | Operating                                     | ng 0~ 5000m(0~ 16404 ft)    |       |
|                  | Ailliude.                        | Non-Operating                                 | 0~ 12192m (0~ 40000 ft )    |       |

# **Preset Display Modes**

| Standard      | Resolution     | H. Frequency (kHz) | V. Frequency (Hz) |
|---------------|----------------|--------------------|-------------------|
|               | 640x480@60Hz   | 31.469             | 59.94             |
| VGA           | 640x480@72Hz   | 37.861             | 72.809            |
|               | 640x480@75Hz   | 37.5               | 75                |
| MAC MODES VGA | 640x480@67Hz   | 35                 | 66.667            |
| IBM MODE      | 720x400@70Hz   | 31.469             | 70.087            |
|               | 800x600@56Hz   | 35.156             | 56.25             |
| CV/CA         | 800x600@60Hz   | 37.879             | 60.317            |
| SVGA          | 800x600@72Hz   | 48.077             | 72.188            |
|               | 800x600@75Hz   | 46.875             | 75                |
| MAC MIDE SVGA | 835 x 624@75Hz | 49.725             | 74.5              |
|               | 1024x768@60Hz  | 48.363             | 60.004            |
| XGA           | 1024x768@70Hz  | 56.476             | 70.069            |
|               | 1024x768@75Hz  | 60.023             | 75.029            |
| SXGA          | 1280x1024@60Hz | 63.981             | 60.02             |
|               | 1280x1024@75Hz | 79.976             | 75.025            |
| WSXG          | 1280x720@60HZ  | 45                 | 60                |
|               | 1280x960@60HZ  | 60                 | 60                |
| WXGA+         | 1440x900@60Hz  | 55.935             | 59.876            |
| WSXGA+        | 1680x1050@60Hz | 65.29              | 59.954            |
| FHD           | 1920x1080@60Hz | 67.5               | 60                |
| FHD           | 1920x1080@75Hz | 83.9               | 75                |

# **Pin Assignments**

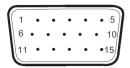

#### 15-Pin Color Display Signal Cable

| Pin No. | Signal Name  | Pin No. | Signal Name      |
|---------|--------------|---------|------------------|
| 1       | Video-Red    | 9       | +5V              |
| 2       | Video-Green  | 10      | Ground           |
| 3       | Video-Blue   | 11      | Ground           |
| 4       | Ground       | 12      | DDC-Serial data  |
| 5       | Detect Cable | 13      | H-sync           |
| 6       | GND-R        | 14      | V-sync           |
| 7       | GND-G        | 15      | DDC-Serial clock |
| 8       | GND-B        |         |                  |

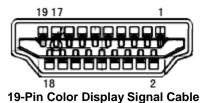

| Pin No. | Signal Name        | Pin No. | Signal Name              |
|---------|--------------------|---------|--------------------------|
| 1       | TMDS Data 2+       | 11      | TMDS Clock Shield        |
| 2       | TMDS Data 2 Shield | 12      | TMDS Clock               |
| 3       | TMDS Data 2        | 13      | CEC                      |
| 4       | TMDS Data 1+       | 14      | Reserved (N.C. on device |
| 5       | TMDS Data 1Shield  | 15      | SCL                      |
| 6       | TMDS Data 1        | 16      | SDA                      |
| 7       | TMDS Data 0+       | 17      | DDC/CEC Ground           |
| 8       | TMDS Data 0 Shield | 18      | +5V Power                |
| 9       | TMDS Data 0        | 19      | Hot Plug Detect          |
| 10      | TMDS Clock +       |         |                          |

# **Plug and Play**

#### Plug & Play DDC2B Feature

This monitor is equipped with VESA DDC2B capabilities according to the VESA DDC STANDARD. It allows the monitor to inform the host system of its identity and, depending on the level of DDC used, communicate additional information about its display capabilities.

The DDC2B is a bi-directional data channel based on the I2C protocol. The host can request EDID information over the DDC2B channel.